1- Clique com o botão direito sobre o ícone de rede sem fio no canto inferior direito da tela, e selecione "Configurações de rede e internet"

2- Selecione Wi-fi e em seguida "Gerenciar redes conhecidas":

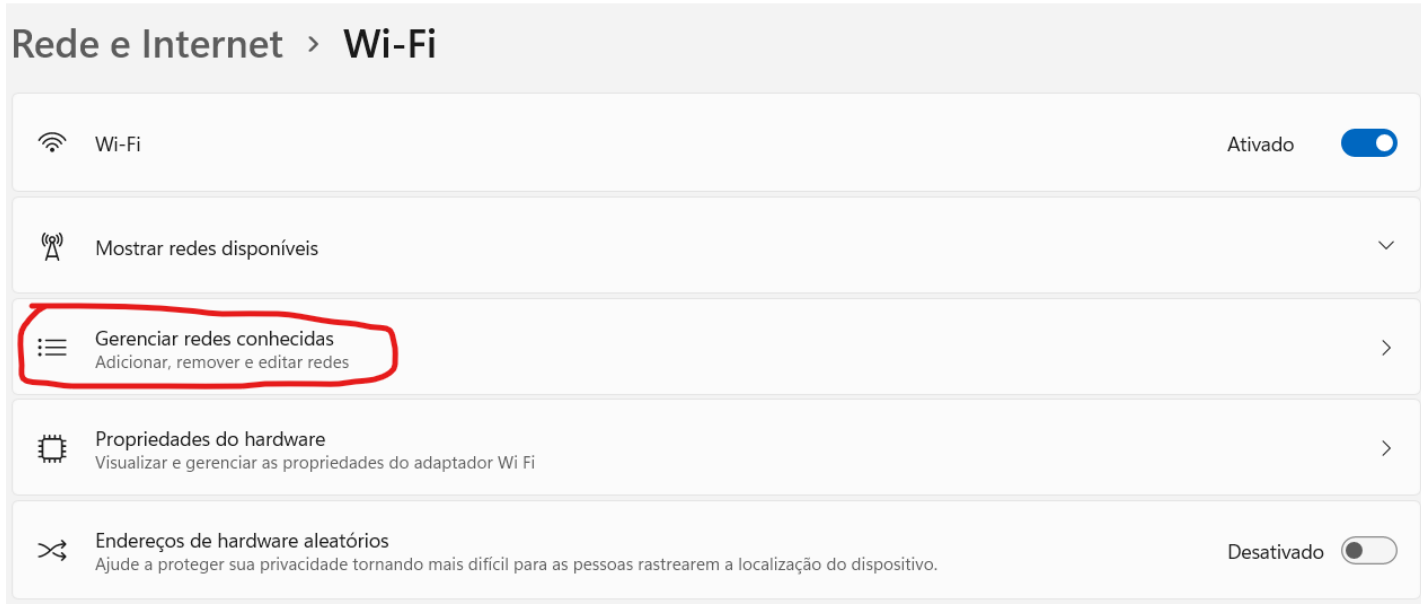

3- Caso o eduroam apareça aí, ele deve ser removido. Depois, clique em "Adicionar rede"

4- Configure a rede da seguinte maneira e clique em Salvar:

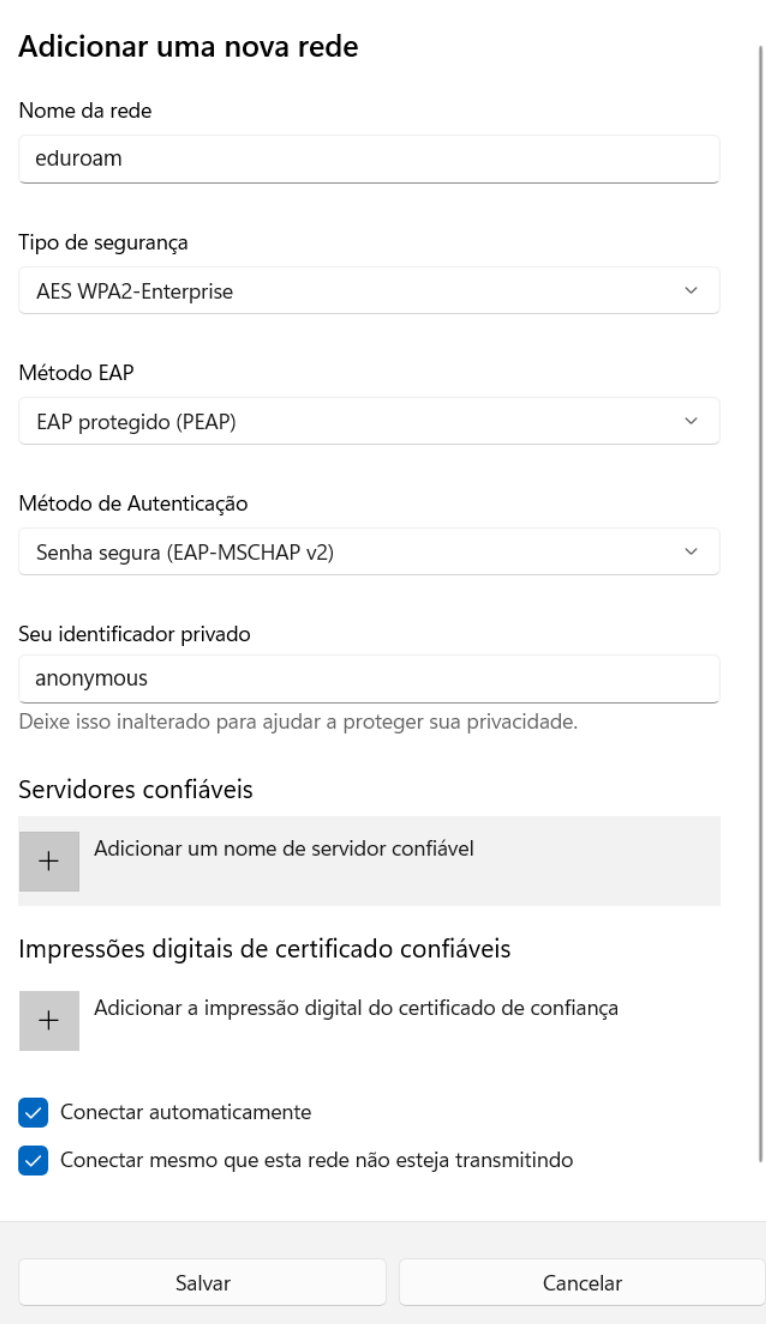

5- Faça a conexão e ao serem solicitados os dados de acesso, por favor entre com MATRICULA@ifmg.edu.br e sua senha, ou seja, 1234567@ifmg.edu.br.

OBS: mesmo que o seu email institucional seja de um subdomínio, o login sempre será o seu número de matrícula seguido do @ifmg.edu.br